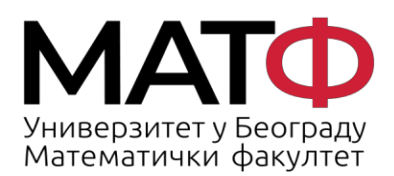

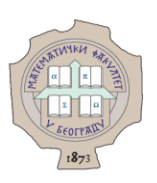

# УПУТСТВО ЗА КОРИШЋЕЊЕ **MICROSOFT 365 У ОБЛАКУ**

 $\mathbf{1}$ 

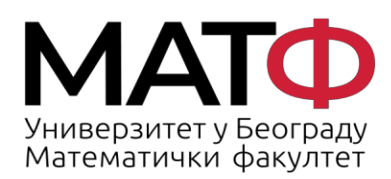

11001 БЕОГРАД<br>Студентски трг 16<br>П.П. 550<br>Телефон: 011 20 27 801<br>Факс: 011 26 30 151<br>matf@matf.bg.ac.rs<br>www.matf.bg.ac.rs

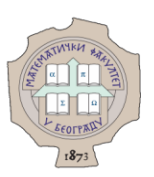

## Садржај

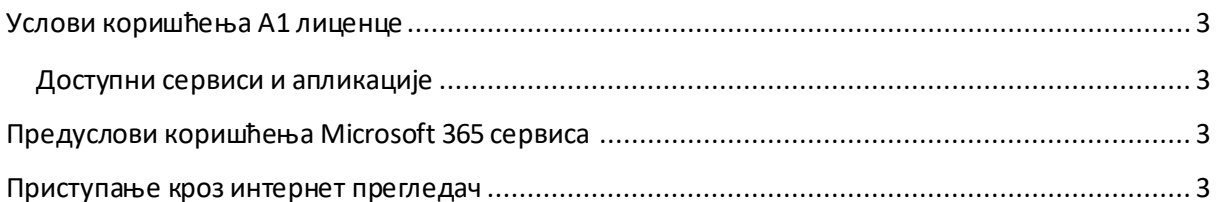

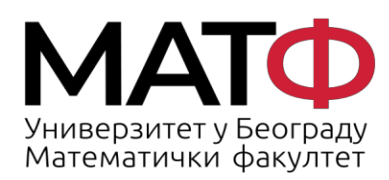

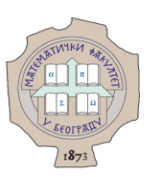

#### **Услови коришћења А1 лиценце**

Запослени и студенти Математичког факултета могу користити Microsoft 365 сервис у облаку.

#### **Доступни сервиси и апликације**

А1 лиценца даје могућност коришћења комбинације канцеларијских апликација Word, Excel, PowerPoint... интегрисаних са дељеним календаром, имеником и алатом Visio за израду графикона.

Такође, омогућено је коришћење 1 TB простора за чување докумената (OneDrive) које можете делити са другим колегама и студентима.

На располагању Вам је и Teams алат за веб конференције, као и приватна чет мрежа. Факултету је дозвољено да користи и Exchange Online сервис са уграђеним анти-малвер решењима за безбедно дељење докумената.

### **Предуслови коришћења Microsoft 365 сервиса**

Microsoft 365 сервис у облаку значи да рад на својим документима можете да обављате са било ког места и на било ком уређају.

Потребно је само да имате приступ Интернету и Microsoft 365 онлајн порталу.

За сва додатна питања можете нам писати на admin@matf.bg.ac.rs

Ми смо Вам послали е-маилом корисничко име и лозинку за Microsoft 365 налог. Након првог успешног логовања, мораћете да промените лозинку.

#### **Приступање кроз интернет прегледач**

Приступање кроз интернет прегледач се обавља наредним корацима:

1. Приступите на свом уређају интернет прегледачу и унесите веб адресу: www.office.com. Отвориће вам се страница као на слици (Слика 1).

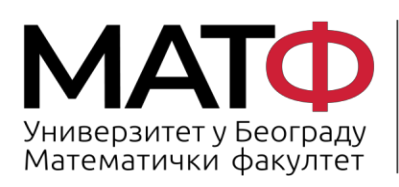

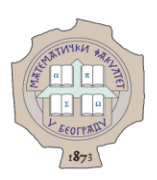

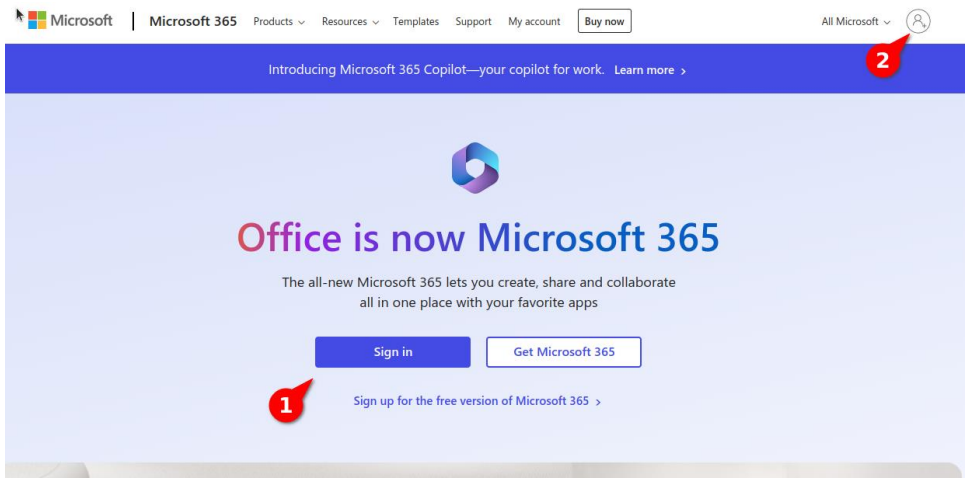

Слика 1: Приступ сервису Microsoft 365

2. У прозору за приступ, кликом на дугме "Sign in" (опција 1) или на слику корисника (опција 2) потврдите да желите да се пријавите уносом корисничког имена и лозинке.

3. Унесите корисничко име и лозинку коју су Вам доделили администратори Рачунарске лабораторије Математичког факултета (опција 1, слика 2). Обратите пажњу при уносу лозинке да ли је подешен одговарајући језик на тастатури.

За потврду, кликните Next (опција 2, слика 2).

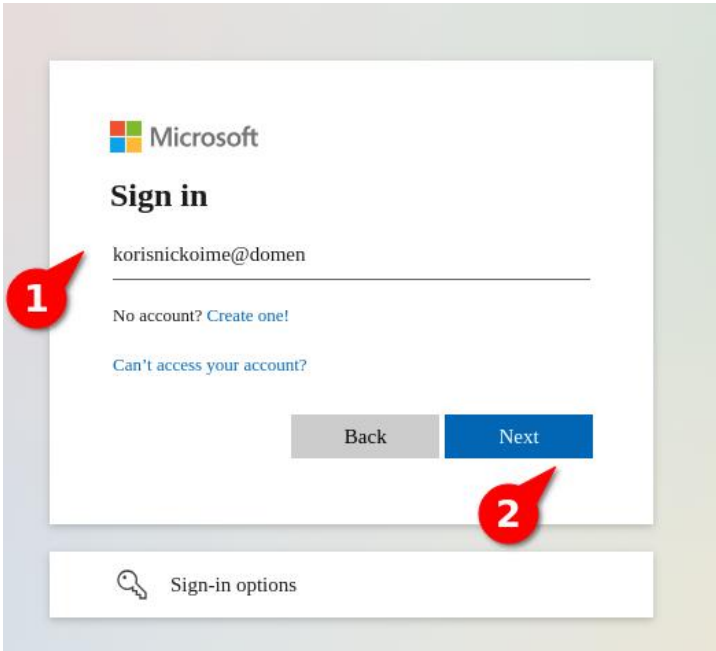

Слика 2: Наставак пријаве

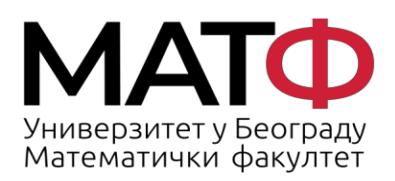

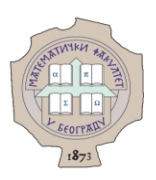

4. Сада сте приступили свим апликацијама Office 365 пакета. Изглед екрана је дат на следећој слици (Слика 3).

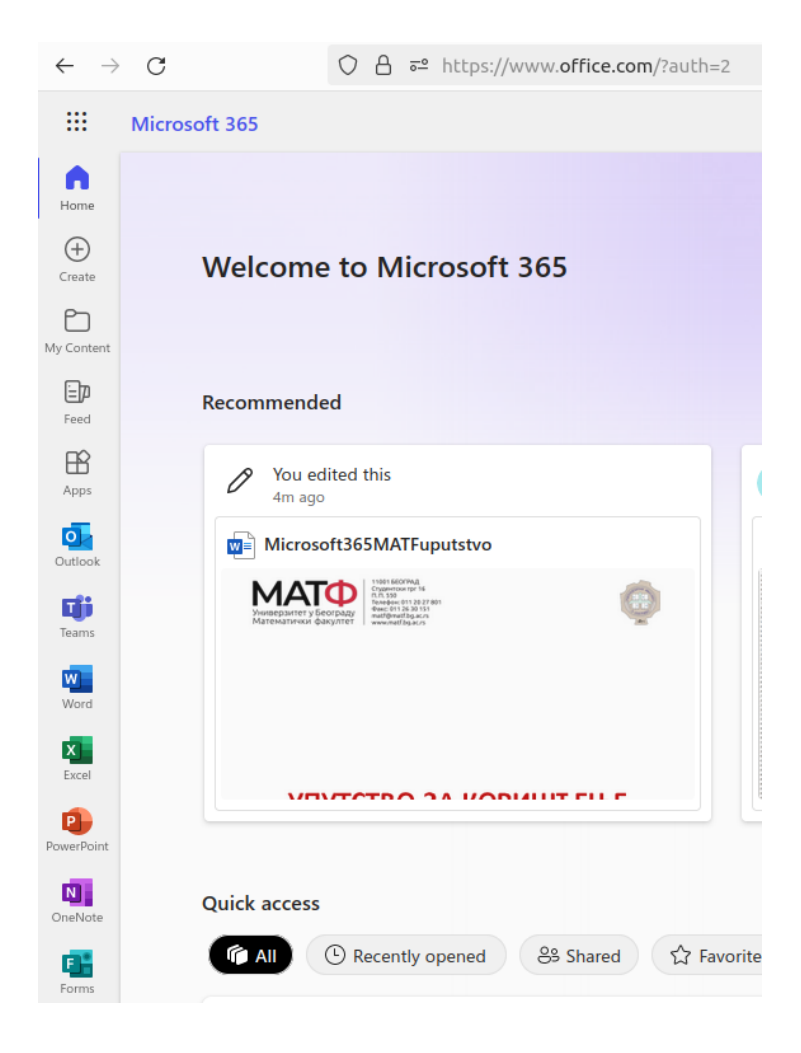

Слика 3. Приказ екрана након приступа систему